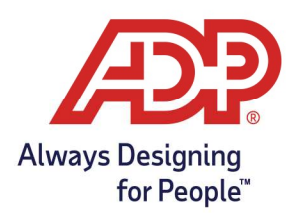

## ADP Time Kiosk - Enrolling an Employee for Biometric Scan

## Biometric Enrollment

- 1. Tap on the **menu button** in the bottom right of the ADP Time Kiosk  $[\begin{array}{c} \circ \\ \circ \circ \end{array}]$
- 2. This opens the navigation menu. Tap on the **supervisor icon** [  $\frac{123}{1}$  ]
- 3. Login with your ADP credentials when prompted
- 4. Choose Employee Management from the menu options

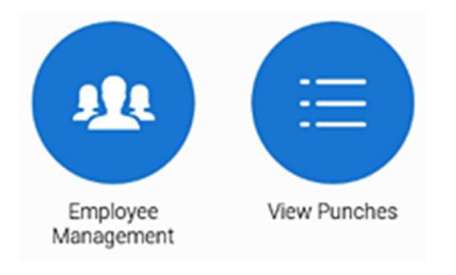

5. Tap on Enroll Biometrics inside the employee's tile

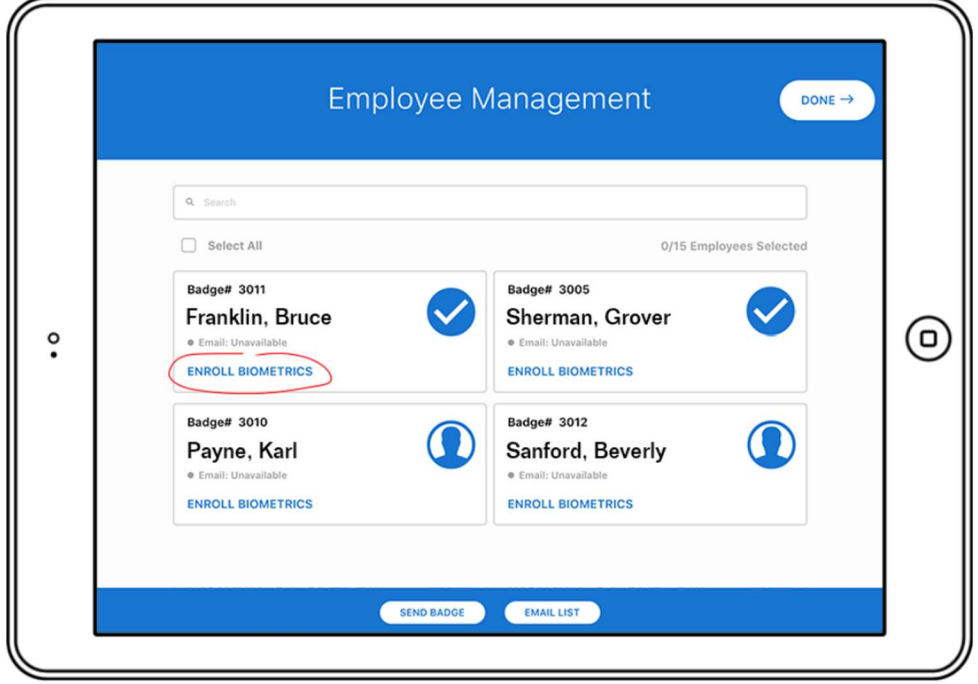

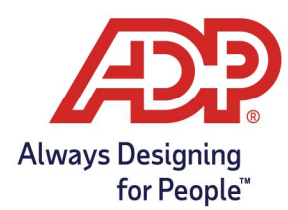

## ADP Time Kiosk - Enrolling an Employee for Biometric Scan

6. Tap on the Enroll Face button

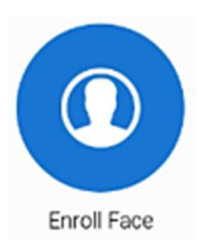

7. Have your employee stand in front of the camera and follow the instructions to move their face

when directed by an arrow. Make the oval go green 3 times to enroll:

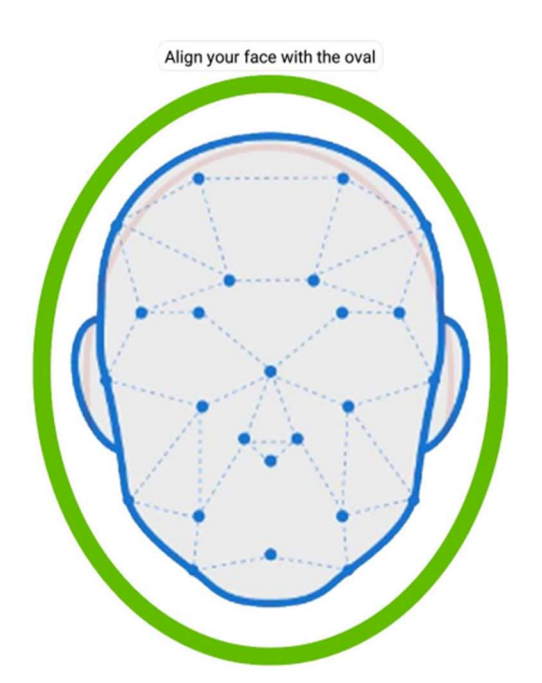

8. The enrollment is now complete